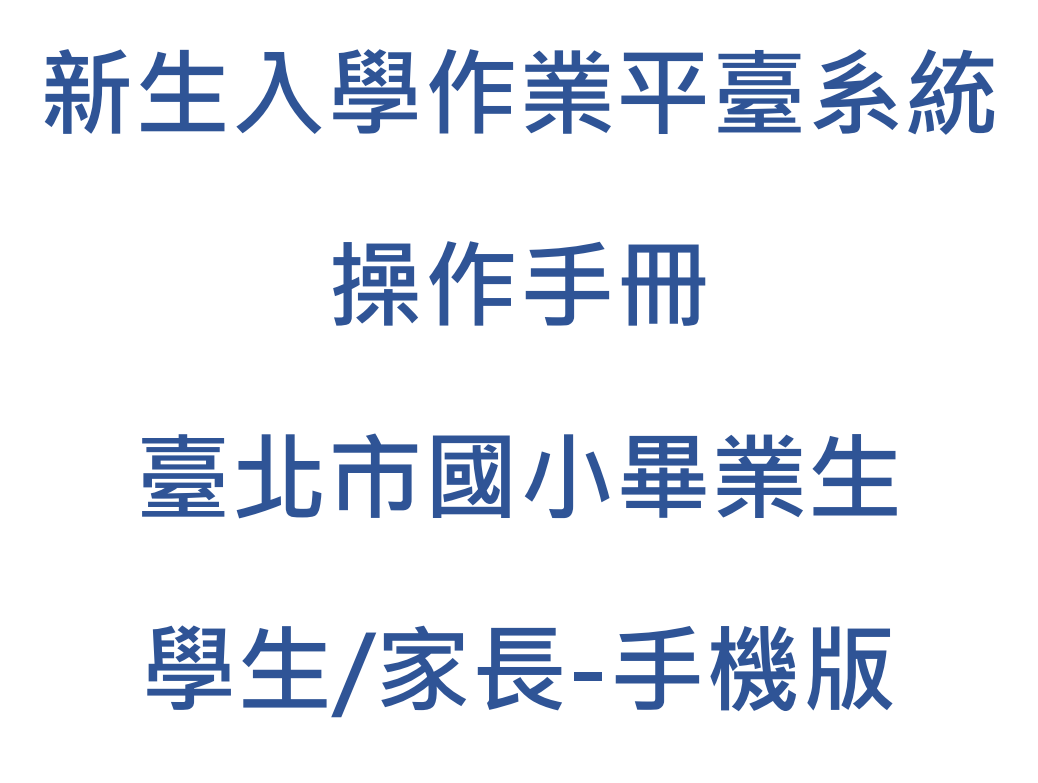

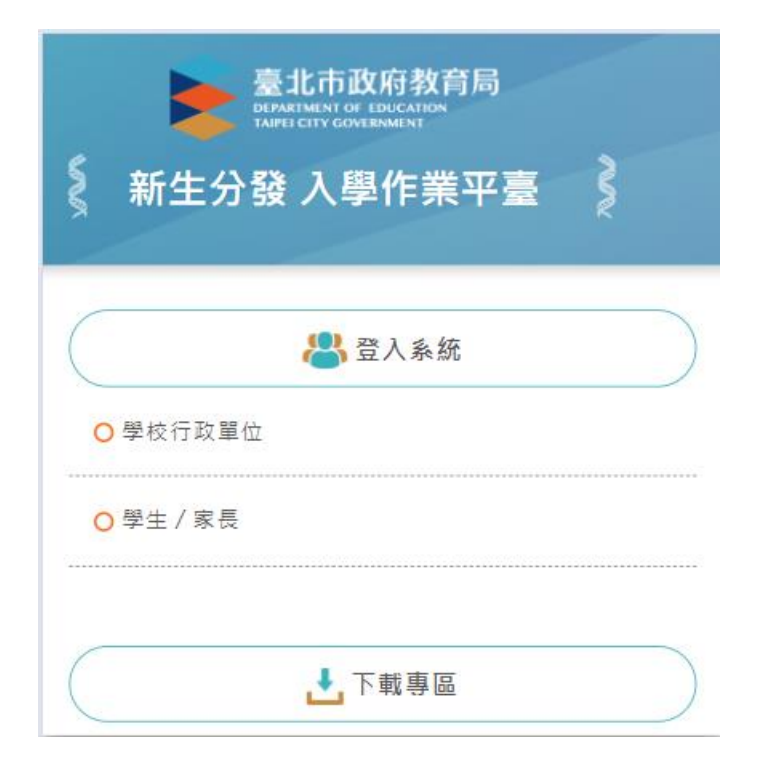

# 目錄

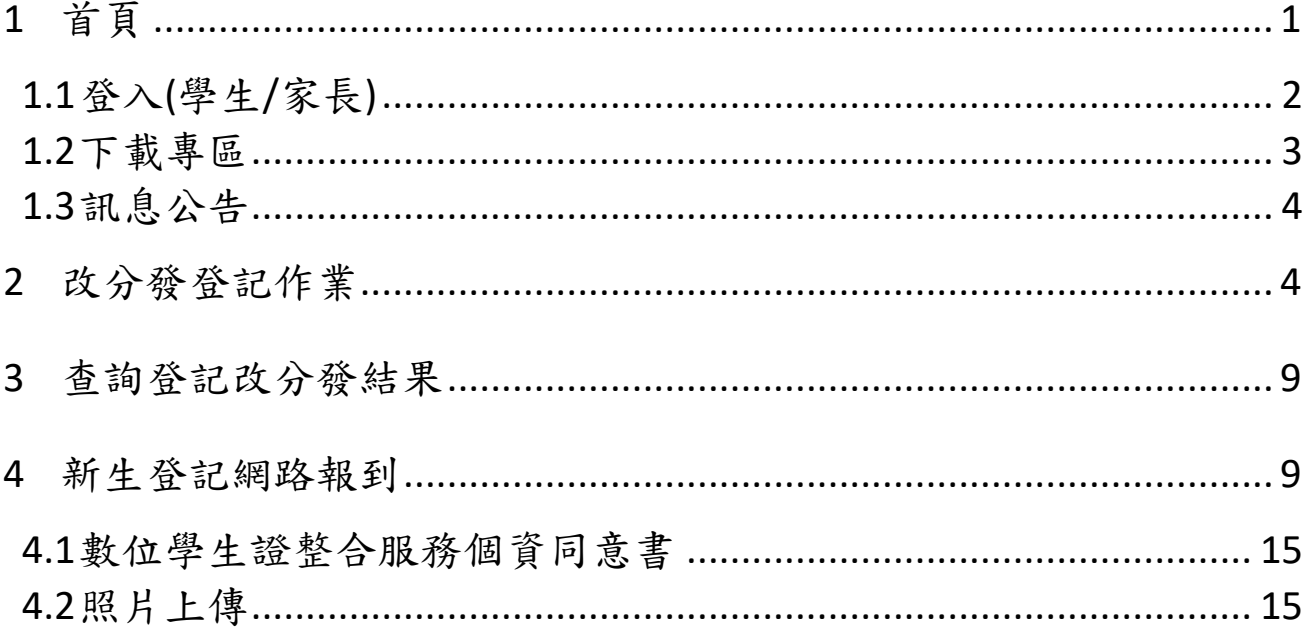

## <span id="page-2-0"></span>**1 首頁**

新生分發入學作業平台系統,針對設籍臺北市欲就讀臺北市國中的國小畢業生使用。 依據學生的戶籍學區,選擇欲就讀國中學校的登記分發作業系統。學生登記成功後,亦須依 據國中學校通知,進行後續相關資料填寫作業。

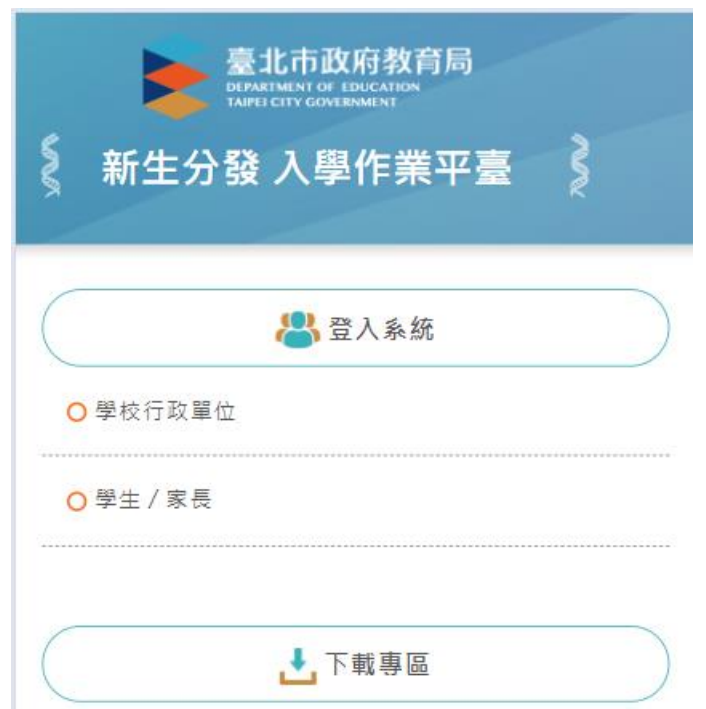

### <span id="page-3-0"></span>**1.1 登入(學生/家長)**

● 登入網站後,請點選「學生/家長」

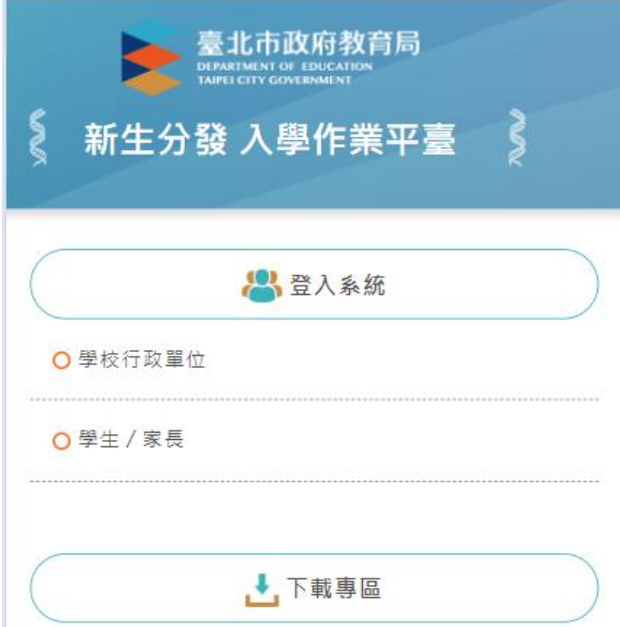

- 學生/家長登入,帳號為學生的身份證字號(英文字母大寫),密碼為學生的民國年出生年 月日 (例:帳號:A123456789 密碼:0950909)。
- 請詳閱「操作說明」區塊文字資訊。

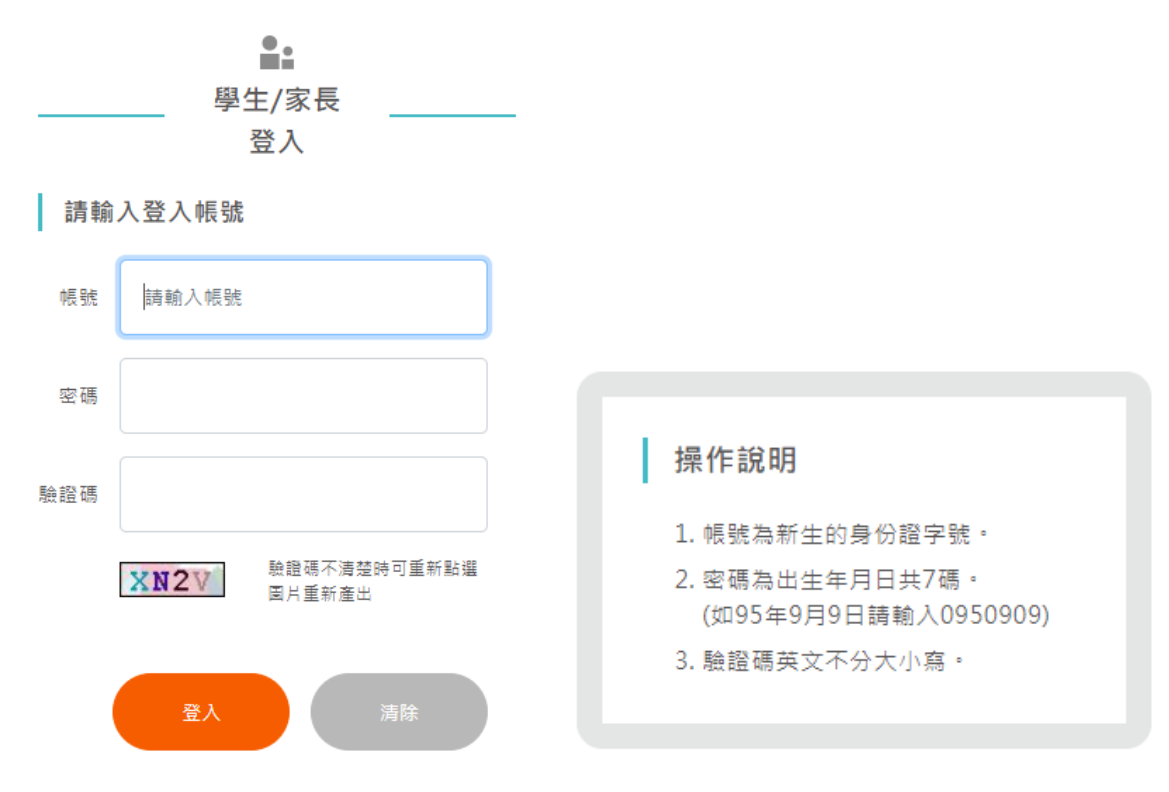

系統登入後畫面,「學生名字」下方即為功能選單

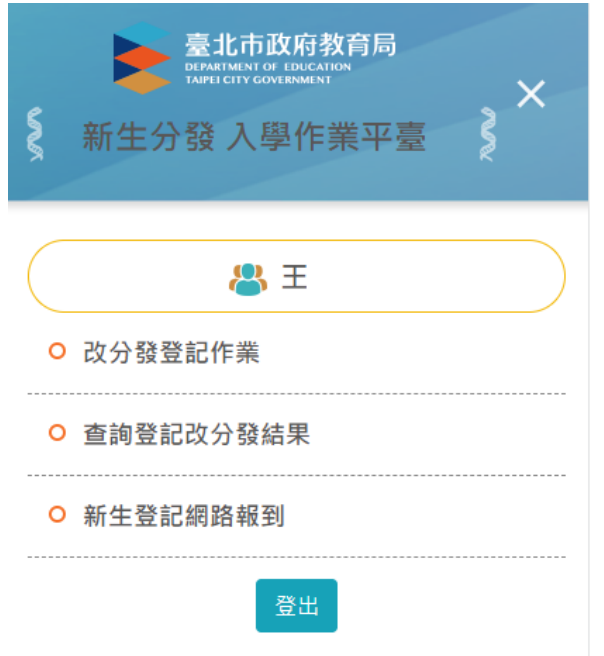

### <span id="page-4-0"></span>**1.2 下載專區**

● 在「下載專區」區塊,點選檔案名稱,即可下載系統操作手冊。

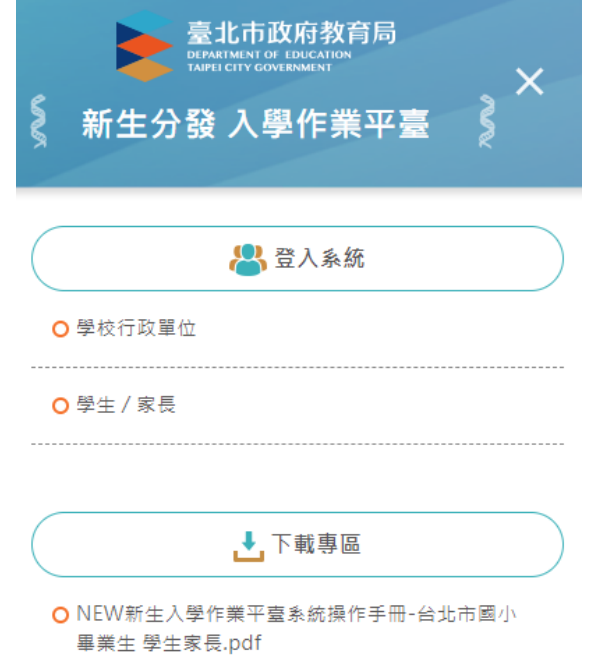

### <span id="page-5-0"></span>**1.3 訊息公告**

● 最新消息與系統訊息公告。在「訊息公告」區塊下方,點選標題即可查看詳細內容。

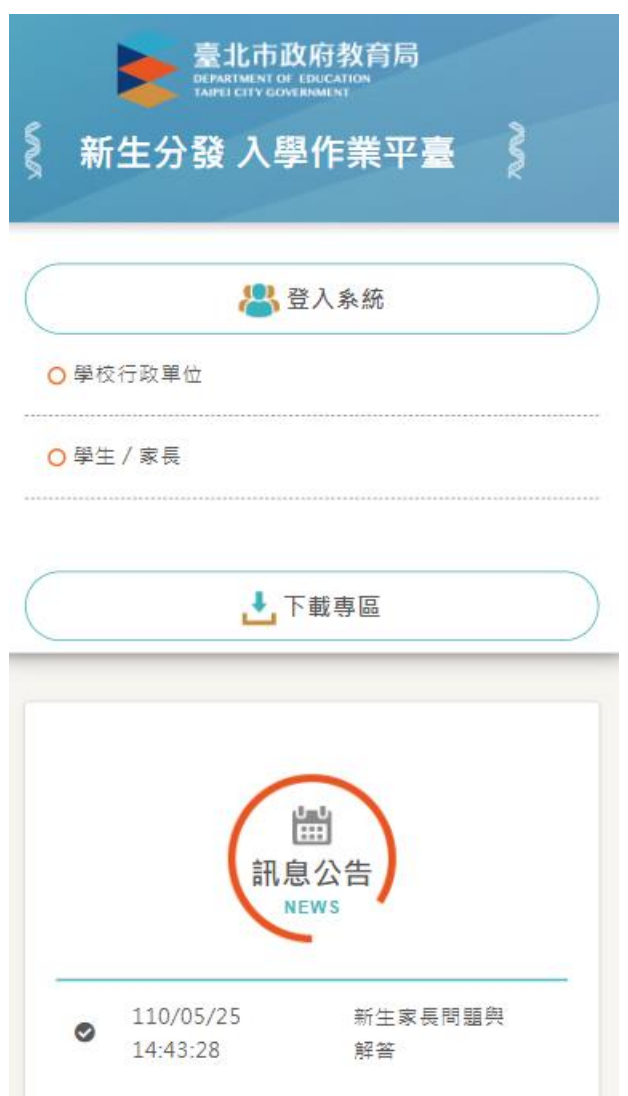

- <span id="page-5-1"></span>**2 改分發登記作業**
- 該區塊功能僅針對被學校設定為「改分發的學生」,需要選擇「改分發學校」的學 生家長操作。
- 如果學生不是被學校設定為「改分發」之對象,點選該功能,系統顯示「非改分發學 生」訊息。

 $\times$ 

非改分發學生,無法作業

關閉

- 點選「改分登記作業」,系統顯示新學年度新生改分發登記作業的「開始日期、開始時 間、結束日期、結束時間」。**PS.**依據系統顯示的時間為主。
- 請家長於系統顯示的時間期限內完成新生改分發登記作業。
- 如不需要改分發登記的學生,請跳過此步驟,依據系統規定時間進行「新生登記網路報 到」。

改分發登記作業

開始日期: 111/04/10 開始時間:  $00:00$ 結束日期: 112/02/09 結束時間: 24:00 注意事項: 1.姓名、設籍日期等資料有誤 請逕與設籍國中註冊組聯絡 (設籍國中則據以修改誤植之 資料)。

- 同意參與改分發者,點選「從 臺北市立 XX 國民中學 改分發 | 選項,按下「確認 | 按 鈕。
- 請在「可填寫志願學校」區塊,「志願」空白格,輸入改分發學校的志願順序(輸入 1.2.3.4 數字),輸入完成後,按下「儲存」按鈕。

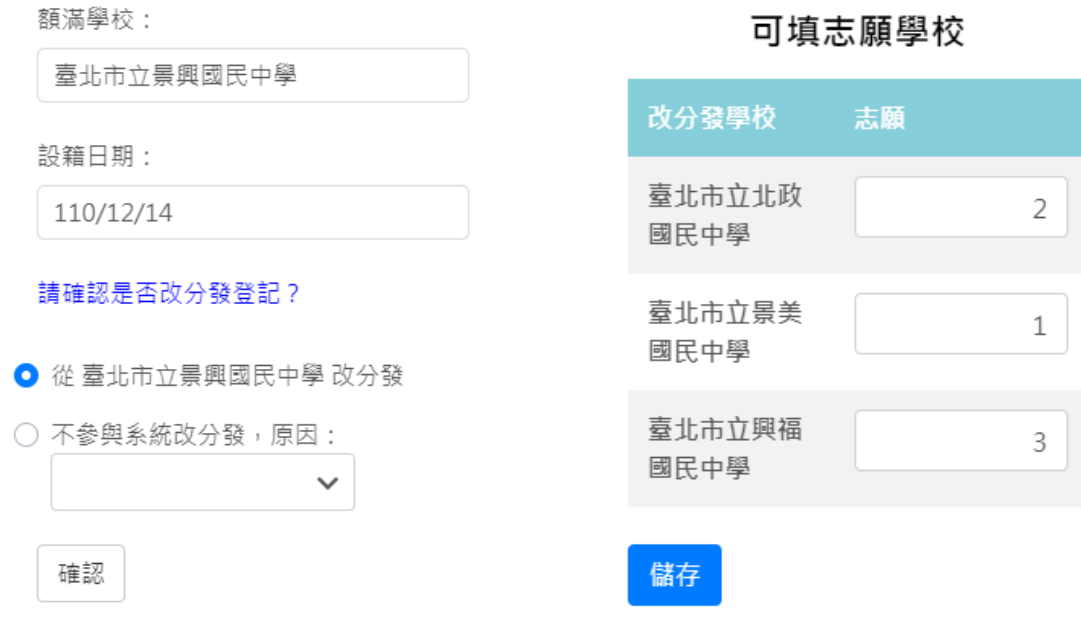

**●** 系統顯示「志願序確認」畫面,按下「確定」按鈕後,即無法修改資料。

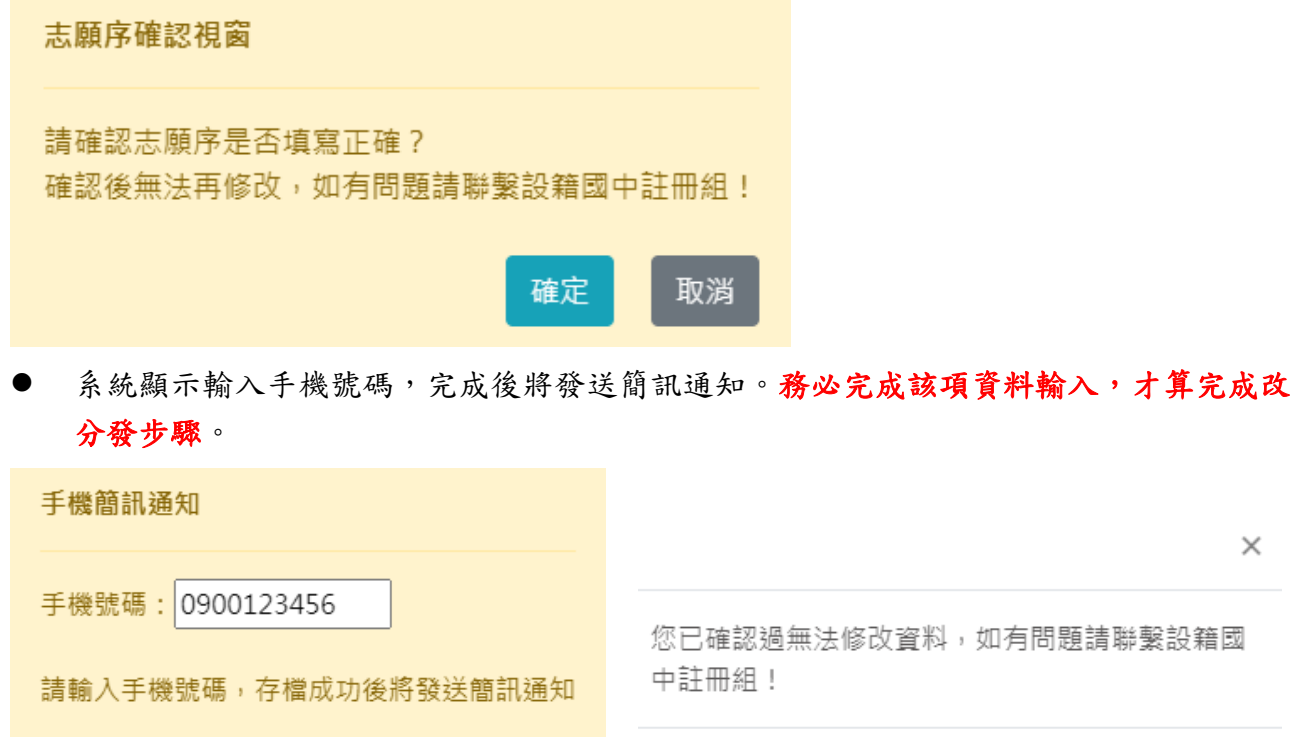

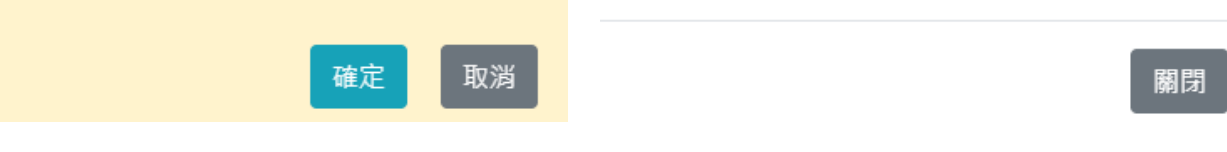

#### ● 系統顯示時間,表示已經完成「改分發」作業,並且資料已上傳。

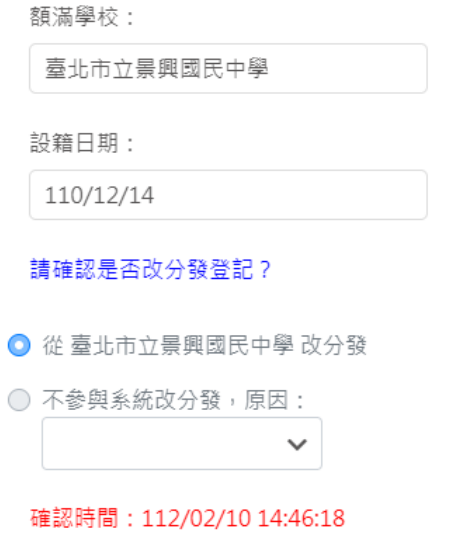

- 如不參加系統的改分發作業,請選擇「不參與系統改分發」,在「原因」欄位選擇原因。
- 如選擇「2.就讀其他學校」選項,請選擇就讀其他學校之校名。如選擇「3.其他」,請輸 入其他原因。
- 確認資料輸入無誤後,按下「確認」按鈕。

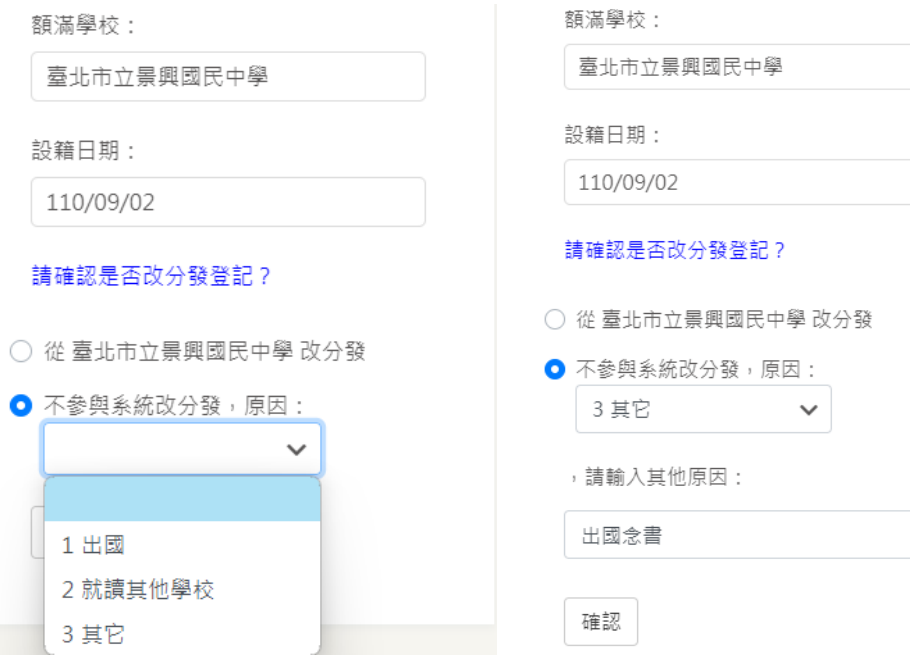

● 系統顯示「改分發登記確認」畫面,按下「確定」按鈕後,即無法修改資料。

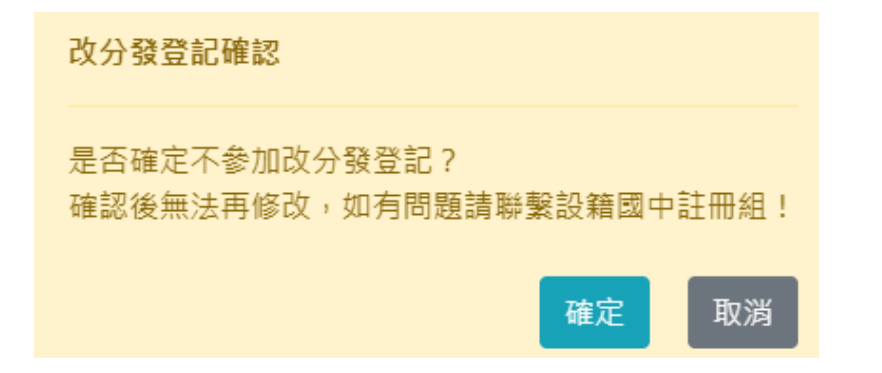

● 系統顯示輸入手機號碼,完成後將發送簡訊通知。務必完成該項資料輸入,才算完成改 分發步驟。

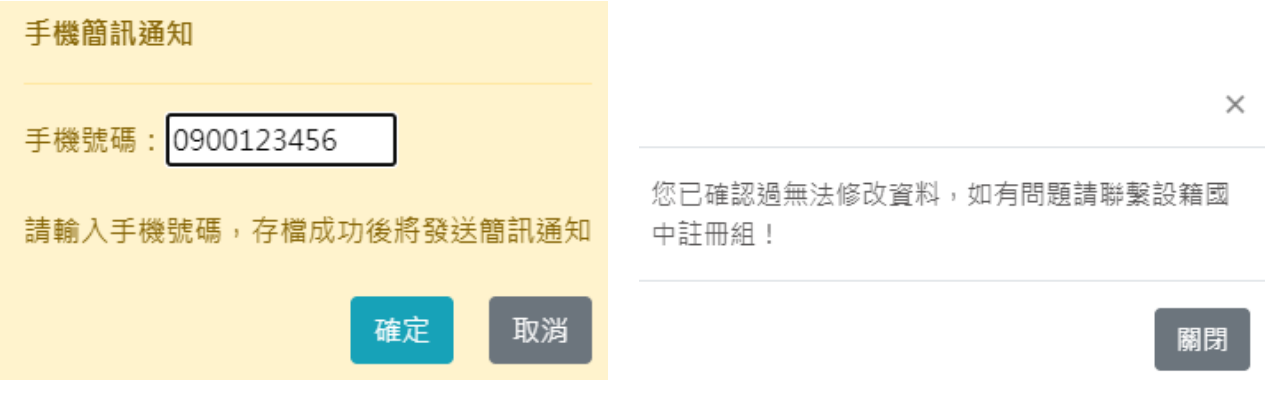

● 系統顯示時間,表示已經完成「不參與改分發」作業,並且資料已上傳。

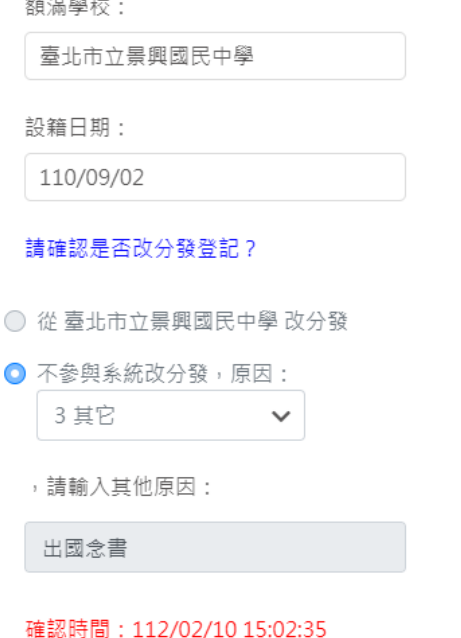

## <span id="page-10-0"></span>**3 查詢登記改分發結果**

- 參與改分發登記者,可於公布日期內在此查看結果。
- **PS.**請依據系統顯示的時間為主。

#### 查詢登記改分發結果

結果公布日期:

112/02/09

#### 改分發/登記學校

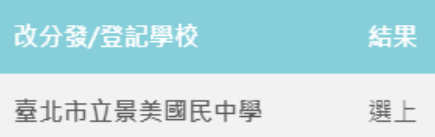

### <span id="page-10-1"></span>**4 新生登記網路報到**

- 點選「新生登記網路報到」,系統顯示新學年度新生網路登記報到作業的「開始日期、開 始時間、結束日期、結束時間」。**PS.**請依據系統顯示的時間為主。
- 請家長於系統顯示的時間期限內完成新生登記網路報到作業。

#### 新生登記網路報到

開始日期:

111/06/01

開始時間:

08:00

結束日期:

112/02/28

結束時間:

17:00

注意事項:

1.如有疑慮與操作困難請與設 籍國中註冊組聯繫。

- 請於「新生選修本土語文課程意願調查」區塊填寫資料。
- 在「家長使用之母語」區塊,輸入「父親、母親」的使用之母語資訊。
- **●** 在「學生選修類別」區塊,選擇一種語文的選修類別(此為必填選項)。
- 在「學生對選修類別之學習程度」區塊,選擇學生的語文程度。
- 確認資料填寫、輸入無誤後,按下「存檔」按鈕,系統顯示「存檔成功」畫面。
- **PS. 不論選擇〔報到〕或是〔不報到/2.就讀其他學校〕,皆需完成此項語文調查資料填** 寫。

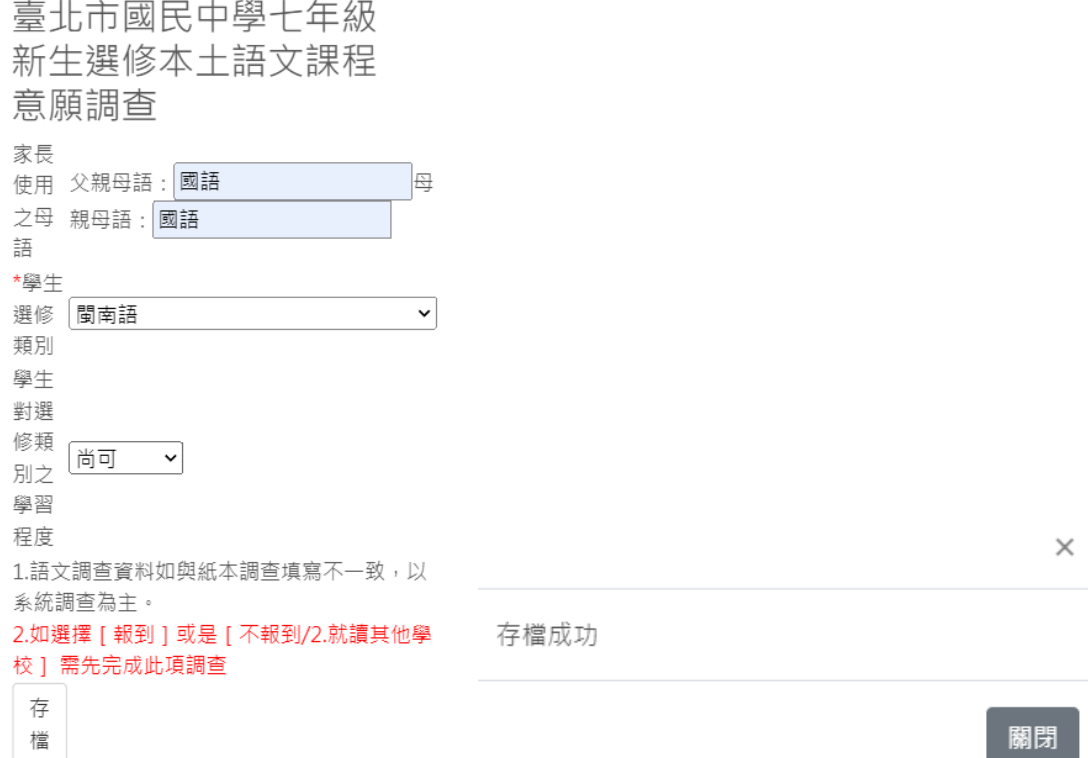

- 系統顯示新生預計報到的學校名稱。
- 如果您是選擇「報到」選項,相關說明畫面如下。
- 請在「請確認是否報到」區塊,選擇「報到」。
- 確認輸入的資訊後,請按下「確認」按鈕,完成報到作業。

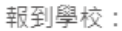

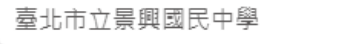

請確認是否報到?

● 報到

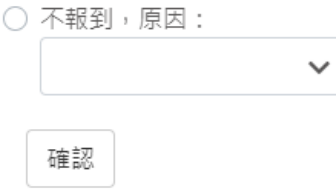

● 系統顯示「報到確認」畫面,按下「確定」按鈕後,即無法修改資料。

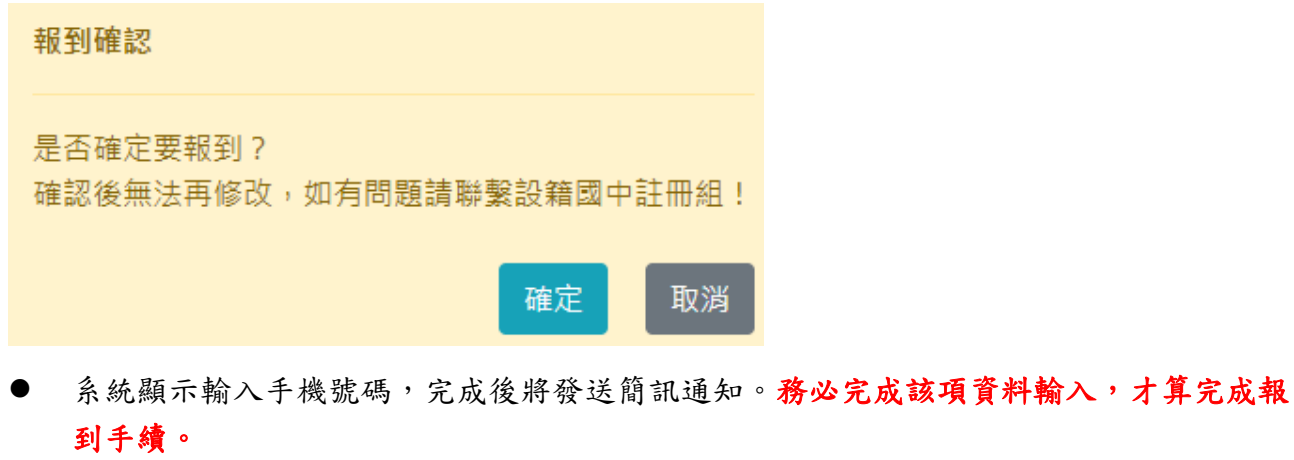

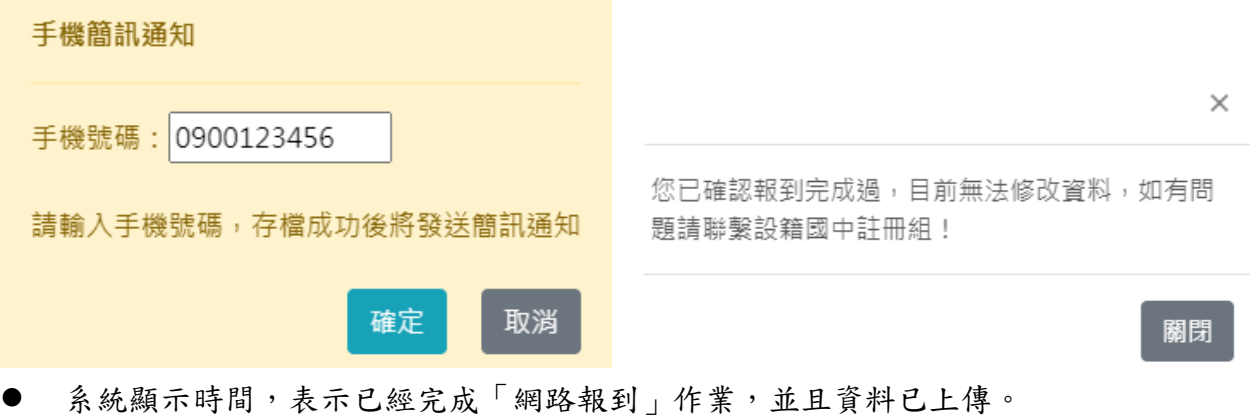

報到學校:

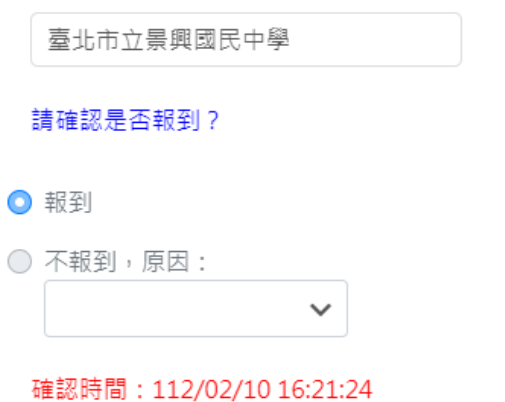

- 如果您是選擇「不報到」選項,相關說明畫面如下。
- **●** 請在「請確認是否報到」區塊,選擇不報到原因,不報到原因如果選「2.就讀其他學 校」或是「**3.**其他」,皆須分別輸入就讀學校或是輸入其他原因。

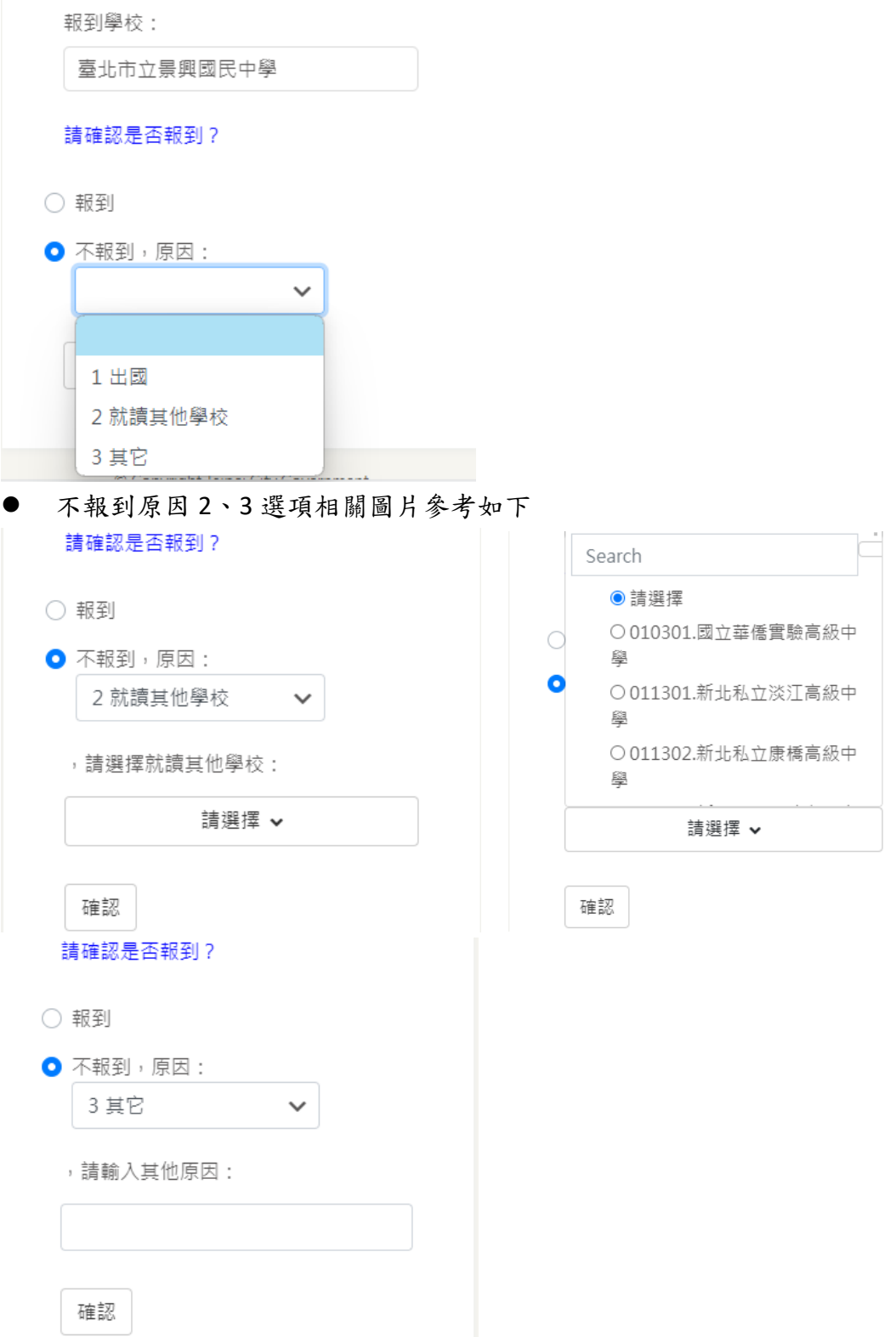

● 輸入不報到原因選項(2 或 3),按下「確認」按鈕,完成不報到作業。

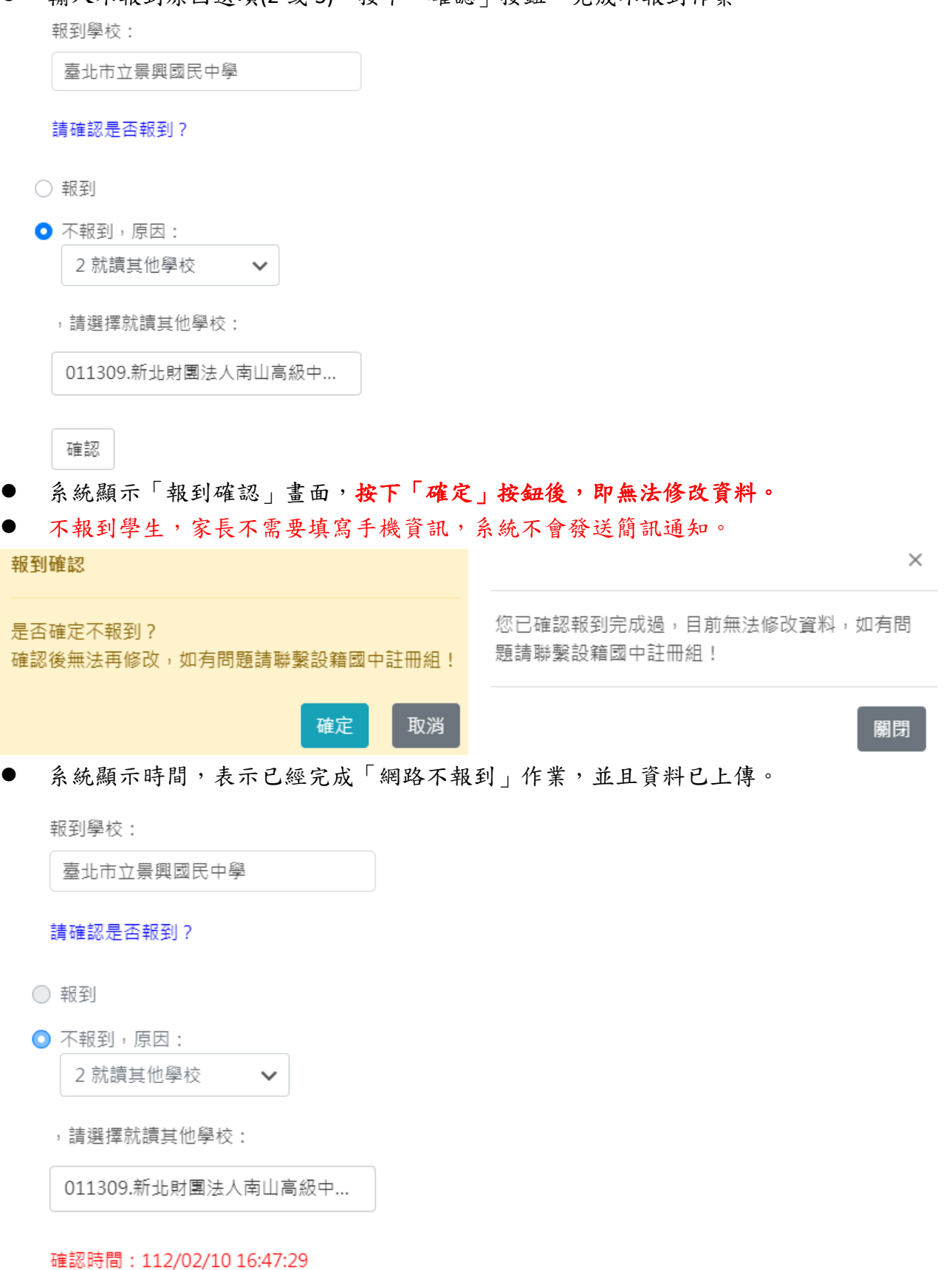

#### <span id="page-16-0"></span>**4.1 數位學生證整合服務個資同意書**

- 選擇報到的學生,並且完成報到手續後,可以接續在「數位學生證整合服務個資同意 書」區塊填寫資料等步驟。
- 在「數位學生證整合服務個資同意書」區塊,勾選「同意」或「不同意」的相關服務個 資資料取得

數位學生證整合服務個 資同意書

親愛的家長您好:

「台北涌動位學生諮」係為提供臺北市國 立及公私立高級中等以下各級學校學生身分識別 及到離校刷卡功能之卡證,為期提供更多元的服 務,如悠遊卡記名服務(所謂記名服務將可提供卡 片掛失等服務, 可於「悠遊卡約定條款」內查詢 (https://www.easycard.com.tw/term))、台北通 會員服務及臺北市立圖書館借閱證服務等功能, 臺北市政府(以下簡稱本府)為蒐集相關個人資 料,故而請您詳讀個人資料提供及處理說明。 一、告知個人資料事項:

依據個人資料保護法等相關規定,明列以 下告知事項(下列代號為「法務部-個人資料保護 法之特定目的及個人資料之類別代號」,可於法 務部主管法規查詢系統網站查詢相關代號說明 (https://mojlaw.moj.gov.tw/LawContent.aspx?

LSID=FL010631)): (一) 蒐集個人資料之機關及公司: 本府教育 局、資訊局、學校、市立圖書館總館及分館、臺 北大眾捷運股份有限公司及悠遊卡股份有限公

二、勾撰不同意或未缴回此同意書者,將無法享 有台北通會員服務、悠遊卡記名服務(卡片掛失等 服務)及臺北市立圖書館借閱服務。

三、若勾選不同意或未繳回此同意書者,爾後又 希望換發為具有悠游卡記名服務(卡片掛失等服 務)、台北通會員服務及臺北市立圖書館借閱證服 務等功能之台北通數位學生證者,須重新填寫本 同意書後,再自費申辦換卡。

●本人同意提供本同意書所需個資以取得台北涌 數位學生證,享有台北通會員服務、悠遊卡記名 服務(卡片掛失等服務)及臺北市立圖書館借関服 務。

○本人不同意提供本同意書所需個資,日知悉未 提供相關資料將無法成為台北通會員,無法享有 悠遊卡記名服務(卡片掛失服務)及臺北市立圖書 館借関服務。

列印同意書

#### **4.2 照片上傳**

<span id="page-16-1"></span>司。

- 選擇報到的學生,並且完成報到手續後,可以接續在「上傳學生照片」區塊,上傳照片等 步驟。
- 新生分發入學作業平臺系統的上傳「學生照片」為選擇性操作。如未在該平台上傳學生照 片,亦可等到國中學校通知家長在「臺北市第二代國中校務行政系統」進行新生資料的填 寫,屆時可於該系統進行學生照片上傳作業。
- 學生可於此區塊上傳學生照片,按下「選擇檔案」按鈕,選取照片檔案
- 「左轉 90°、右轉 90°」按鈕,可以調整照片。挪動照片區塊的虛線框,可以決定照片上 傳的區塊,設定完畢後,按下「上傳檔案」按鈕即可上傳照片。
- 系統顯示「照片上傳成功」訊息

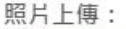

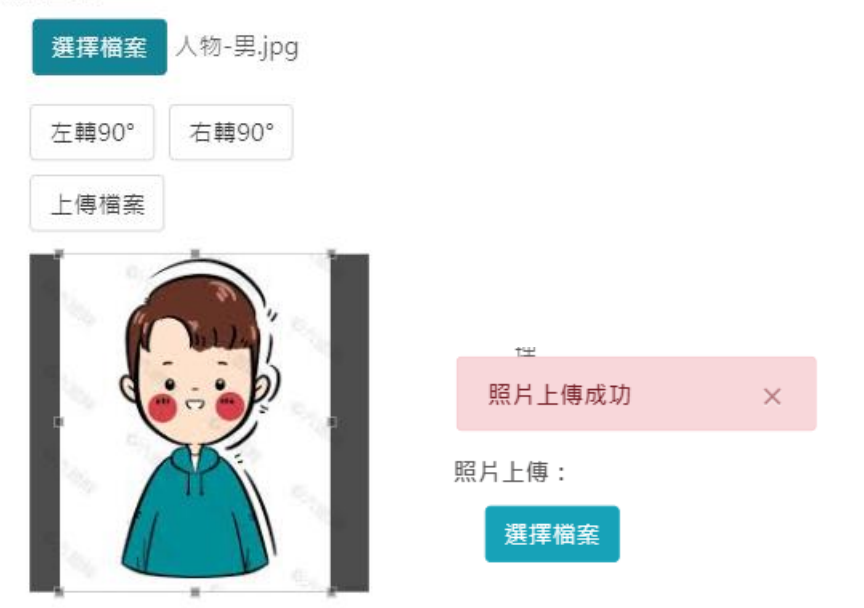

● 照片樣式請上傳證件照(大頭照),以利學校製作學生證。

#### 請勿上傳生活照、藝術照。請參考「照片上傳說明」區塊的文字說明壆牛卡預覽:

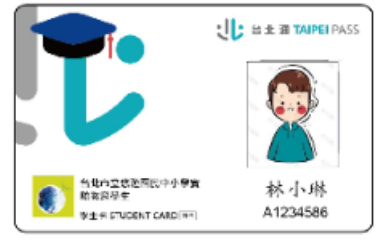

照片上傳說明:

- 1.每人限傳一張照片, 重複上 傳將會覆蓋前一張照片。
- 2.請上傳正面脫帽半身照片, 勿將生活照上傳。
- 3.上傳的照片格式只能為 jpg, gif, png (尺寸為  $283*354$  ·
- 4.選擇檔案後,請將下方圖中 的方框調整至適合的位置及 大小再上傳檔案
- 5.學生照片無法上傳者,請 依據各校規定之替代方式處 理